# **1 Interface gráfica (UI - User Interface). Vistas (Views). Atributos básicos.**

## **1.1 Sumario**

- [1](#page-0-0) [Introducción](#page-0-0)
- [2](#page-1-0) [Atributos dos elementos visuais](#page-1-0)
- [3](#page-2-0) [Exemplos de atributos dos elementos visuais](#page-2-0)
	- ♦ [3.1](#page-2-1) [Deseño pantalla en modo gráfico](#page-2-1)
	- ♦ [3.2](#page-5-0) [Deseño pantalla en xml](#page-5-0)
	- ♦ [3.3](#page-8-0) [Atributos de estilo, cor, tamaño, ...](#page-8-0)

## <span id="page-0-0"></span>**1.2 Introducción**

- A **Interface de Usuario (UI)** é calquera obxecto que o usuario pode ver e interactuar con el.
- Unha **Vista (View)** é un obxecto que debuxa algo na pantalla (botón, etiqueta, radio, casilla de verificación, etc). O usuario pode interactuar con ese obxecto.
- Un **ViewGroup** é unha vista especial invisible que pode conter Vistas e outros ViewGroups. Serve para organizar a posición das Vistas/ViewGroups na pantalla.

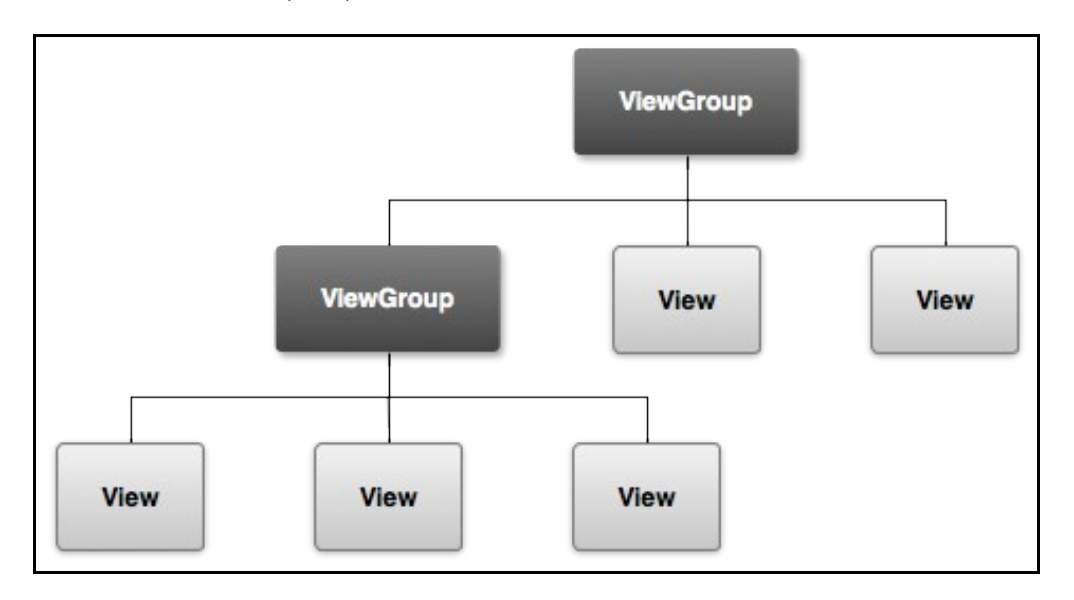

• Tanto as vistas como os ViewGroups poden ser creados como obxectos en Java ou facendo uso dos ficheiros XML.

### • Exemplo dun ficheiro XML.

```
<?xml version="1.0" encoding="utf-8"?>
<LinearLayout xmlns:android="http://schemas.android.com/apk/res/android"
             android:layout_width="fill_parent"
             android:layout_height="fill_parent"
             android:orientation="vertical" >
   <TextView android:id="@+id/text"
             android:layout_width="wrap_content"
              android:layout_height="wrap_content"
             android:text="I am a TextView" />
   <Button android:id="@+id/button"
           android:layout_width="wrap_content"
           android:layout_height="wrap_content"
           android:onclick="onButtonClick"
           android:text="I am a Button"/>
/>
</LinearLayout>
```
- Nas liñas marcadas temos o comezo de definición de cada un dos **elementos** que compoñen a pantalla.
- <LinearLayout>, <TextView> e <Button> son Views (Vistas) que definen ese tipo de obxectos visuais.
- Para cada **<elemento>** dun ficheiro XML temos a unha clase Java asociada que permite manipular ese elemento ou crear un novo en tempo de execución.
- O elemento **<TextView>** de XML ten asociada a clase Java **TextView**. Un TextView equivale a unha etiqueta (label) noutras ♦ linguaxes de programación.
- ♦ O elemento **<LinearLayout>** XML crea o ViewGroup en Java **LinearLayout**. Un LinearLayout é unha extensión dun ViewGroup.

```
• En Java crearíase un obxecto TextView da seguinte maneira:
```

```
public void onCreate(Bundle savedInstanceState) {
      super.onCreate(savedInstanceState);
      // Create the text view
     TextView textView = new TextView(this);
     textView.setTextSize(40);
     textView.setText(?Hello?);
     // Set the text view as the activity layout
     setContentView(textView);
}
```
As vantaxes de usar XML: •

- ♦ Permite separar as capas de presentación (UI) da de programación.
- ♦ As modificacións da UI poden ser realizadas sen tocar o código Java
- Como xa se viu no apartado anterior:
	- ♦ Os ficheiros XML decláranse dentro de **/res**
	- ♦ Os recursos, neste caso XML, son accedidos dende o código fonte Java a través da clase Java R.
- Referencias:
	- ♦ Interface gráfica: <http://developer.android.com/guide/topics/ui/overview.html>
	- ♦ Un bo deseño:<http://developer.android.com/design/get-started/principles.html>
	- ♦ Vistas[:http://developer.android.com/reference/android/view/View.html](http://developer.android.com/reference/android/view/View.html)

### <span id="page-1-0"></span>**1.3 Atributos dos elementos visuais**

```
<?xml version="1.0" encoding="utf-8"?>
<LinearLayout xmlns:android="http://schemas.android.com/apk/res/android"
             android:layout_width="fill_parent"
             android:layout_height="fill_parent"
             android:orientation="vertical" >
   <TextView android:id="@+id/my_text"
             android:layout_width="wrap_content"
             android:layout_height="wrap_content"
             android:text="I am a TextView" />
   <Button android:id="@+id/my_button"
           android:layout_width="wrap_content"
           android:layout_height="wrap_content"
           android:onclick="onButtonClick"
           android:text="I am a Button"/>
/>
</LinearLayout>
```
• **xmlns:** indica cal vai ser o espacio de nomes usado para definir os atributos xml: [http://es.wikipedia.org/wiki/Espacio\\_de\\_nombres\\_XML](http://es.wikipedia.org/wiki/Espacio_de_nombres_XML)

- **ID**: os elementos poden ter asignado un número enteiro, que é creado en compilación (Clase Java R). Por ese ID é polo que se accede tanto en Java como noutras referencias en XML a ese elemento.
- **android:id**. ID do elemento ou control. Fórmase da seguinte maneira **"@+id/cadea de texto**:
- ♦ **@**: indica que o que vén a continuación é un recurso.
- ♦ **+**: indica que o ID non existe e que o cree (lembrar na **clase Java R**)
- ♦ **tipo recurso**: neste caso **id**, pero podería ser: string, drawable, layout, etc, como xa vimos no apartado anterior.
- ♦ **cadea de texto**: é o nome que se dá ao identificador.
- ♦ Exemplo: **android:id="@+id/my\_button"**
- ♦ Para facer referencia a ese recurso dende calquera outro recurso é sen o "+": **android:id="@id/my\_button"**.
- **android:text**. Texto do elemento. Pódese especificar:
	- ♦ **directamente**: android:text="I am a Button"
	- **a través dun recurso**: android:text="@string/button\_text". Neste caso **button\_text** estará definido noutro ficheiro XML, por ♦ exemplo strings.xml.
- **android:layout\_height** e **android:layout\_width**. Especifican as dimensións do elemento con respecto ao Layout que as contén ou ao contido do elemento. Pode tomar os seguintes valores:
	- ♦ **valor fixo**: en dp
	- ♦ **"match\_parent"**: o alto ou ancho do elemento axustarase ao alto ou ancho do elemento que o contén.
	- ♦ **"wrap\_content"**: o alto ou ancho do elemento axustarase ao alto ou ancho do contido do mesmo elemento.

• Hai máis atributos comúns aos elementos visuais. Imos a continuación amosar máis con exemplos.

## <span id="page-2-0"></span>**1.4 Exemplos de atributos dos elementos visuais**

### <span id="page-2-1"></span>**1.4.1 Deseño pantalla en modo gráfico**

- Comezaremos creando un novo proxecto: **U2\_02\_ParBasicos**.
- Nesta ocasión vaise usar inicialmente un Layout chamado **RelativeLayout** para dispor os elementos visuais dentro da pantalla, logo cambiaremos a un layout chamado **LinearLayout**. Os Layouts veranse no seguinte apartado.
- Deseño pantalla en modo gráfico

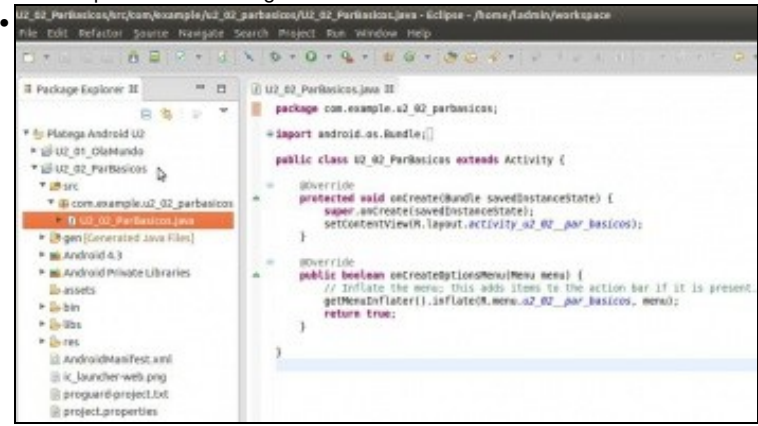

Creamos o proxecto **U2\_02\_ParBasicos**.

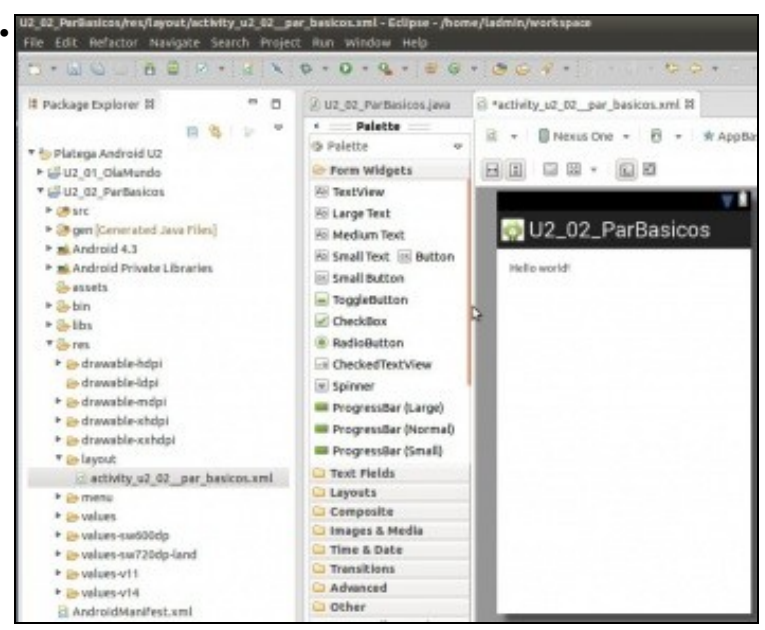

Imos a ficheiro xml que define a pantalla, dentro de "/res/layout". Preséntase nunha pantalla que simula un dispositivo.

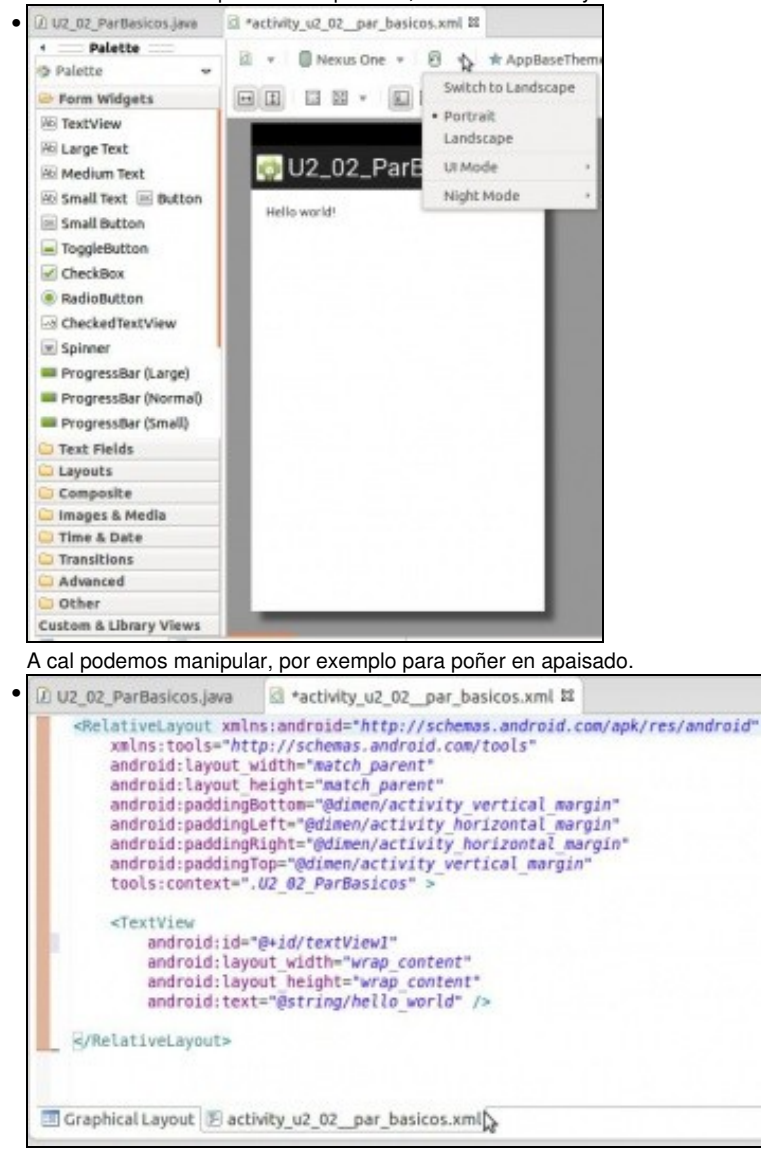

Podemos ver o ficheiro como se describe a pantalla a través de elementos/controis XML.

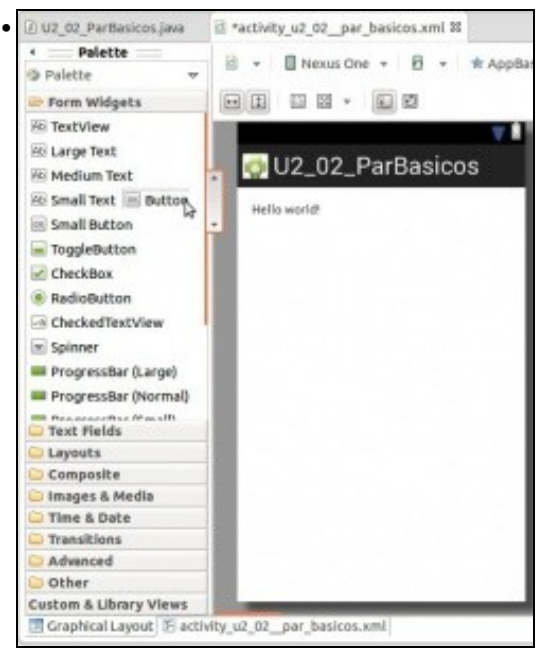

Podemos definir a pantalla de modo gráfico ou en xml. En calquera caso o realizado nun dos casos ten a súa correspondente tradución ao outro. Por exemplo se se arrastra un botón en modo gráfico á pantalla.

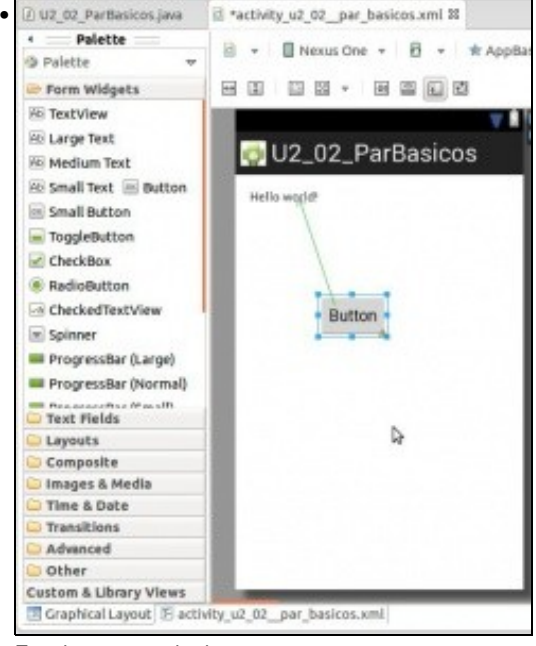

#### E o situamos onde desexamos ..

### • O ficheiro xml quedaría como segue: As liñas correspondentes ao botón son as que está marcadas:

```
<RelativeLayout xmlns:android="http://schemas.android.com/apk/res/android"
   xmlns:tools="http://schemas.android.com/tools"
   android:layout_width="match_parent"
   android:layout_height="match_parent"
   android:paddingBottom="@dimen/activity_vertical_margin"
   android:paddingLeft="@dimen/activity_horizontal_margin"
   android:paddingRight="@dimen/activity_horizontal_margin"
   android:paddingTop="@dimen/activity_vertical_margin"
   tools:context=".U2_02_ParBasicos" >
   <TextView
       android:id="@+id/textView1"
       android:layout_width="wrap_content"
       android:layout_height="wrap_content"
       android:text="@string/hello_world" />
```
#### $R$ utton android:id="@+id/button1"

```
android:layout_width="wrap_content"
android:layout_height="wrap_content"
android:layout_below="@id/textView1"
android:layout_marginTop="99dp"
android:layout_toRightOf="@id/textView1"
android:text="Button" />
```
</RelativeLayout>

- Observar como <TextView> se crea un ID para o elemento que é usado en <Button> para indicar que este elemento horizontalmente comeza á dereita do <TextView>.
- Observar como se indica, neste caso, a posición vertical: "layout\_marginTop"

### <span id="page-5-0"></span>**1.4.2 Deseño pantalla en xml**

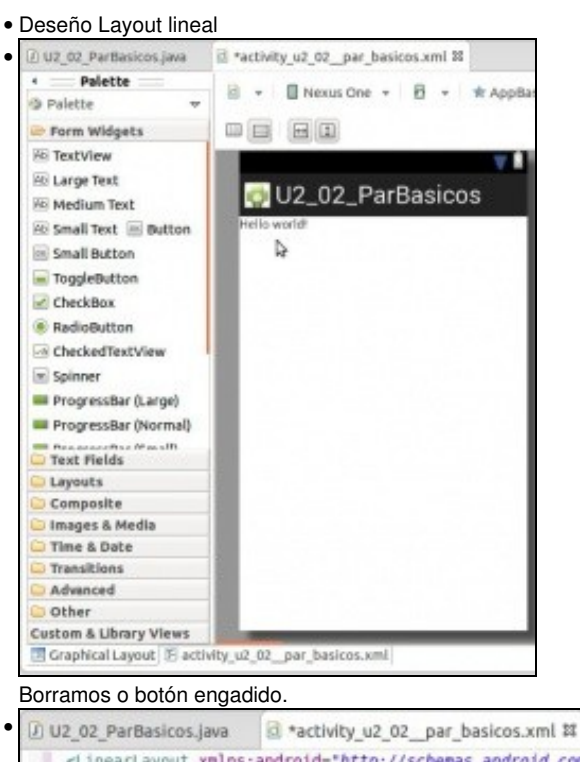

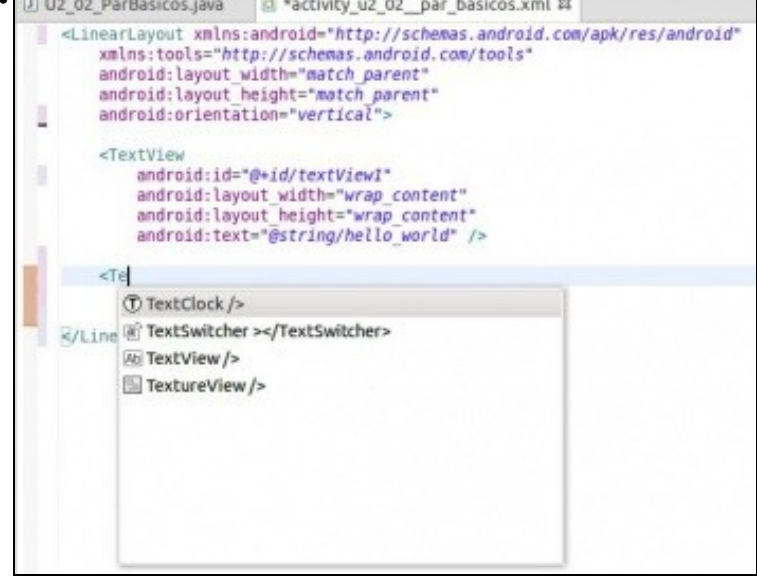

para facer un deseño sinxelo imos cambiar o tipo de layout de Relativo a Lineal (Estes estudaranse máis adiante) e borrar as opcións de recheo (**padding**) do layout

<LinearLayout xmlns:android="http://schemas.android.com/apk/res/android" xmlns:tools="http://schemas.android.com/tools" android:layout\_width="match\_parent" android:layout\_height="match\_parent" android:orientation="vertical">

```
<TextView
   android:id="@+id/textView1"
   android:layout_width="wrap_content"
   android:layout_height="wrap_content"
    android:text="@string/hello_world" />
```

```
</LinearLayout>
```
- Observar como se cambian as liñas marcadas. No caso da liña 5 indicamos ao layout lineal que os elementos que conteña os dispoña en modo vertical, un a continuación do outro.
- Deseño pantalla en xml

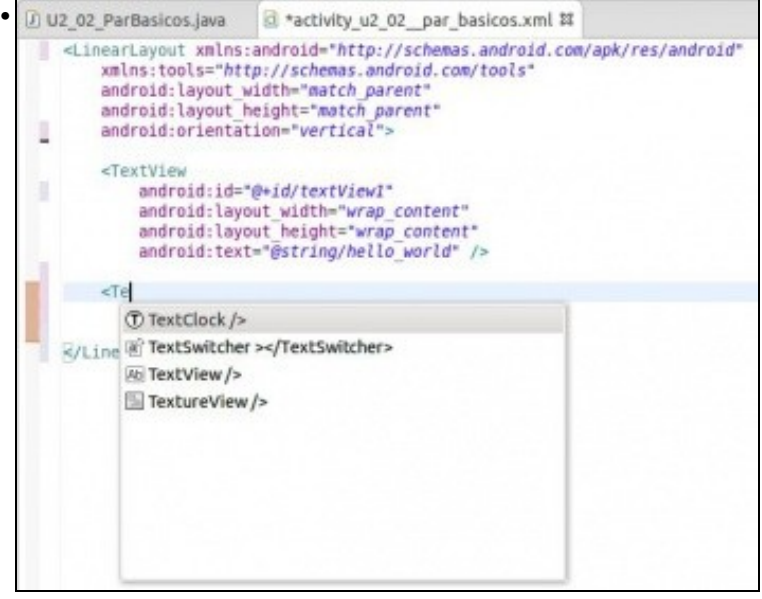

Comezamos a crear un elemento visual e se prememos **CTRL+barra espaciadora** o IDE ofrece os posibles elementos que comezan por ese nome.

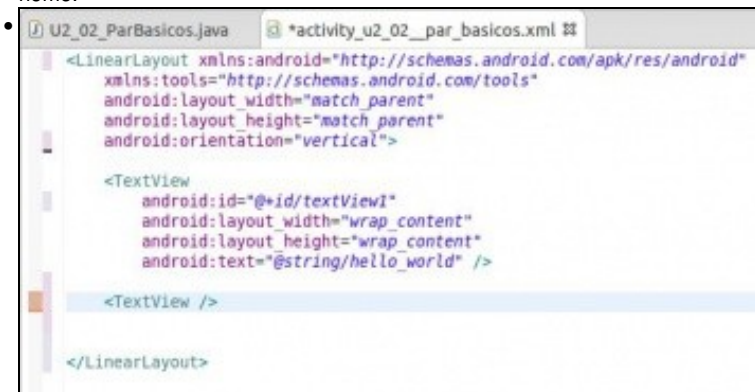

Neste caso imos crear un <TextView>, unha etiqueta. Os posibles elementos a crear veranse nun apartado posterior.

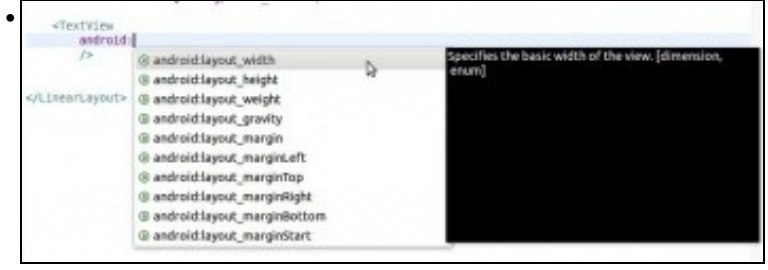

Comezamos indicando o ancho... Tecleamos android:**CTRL+barra espaciadora**, ou simplemente prememos **CTRL+barra espaciadora** e ofrécenos os posibles atributos. Cantas máis letras escribamos nós do atributo máis se afina a busca. Neste caso seleccionamos **android:layout\_width**

Tamén podemos escribir as letras dun atributo (sen android:) e premer **CTRL+barra espaciadora** e xa nos ofrece os atributos que coinciden

#### co escrito.

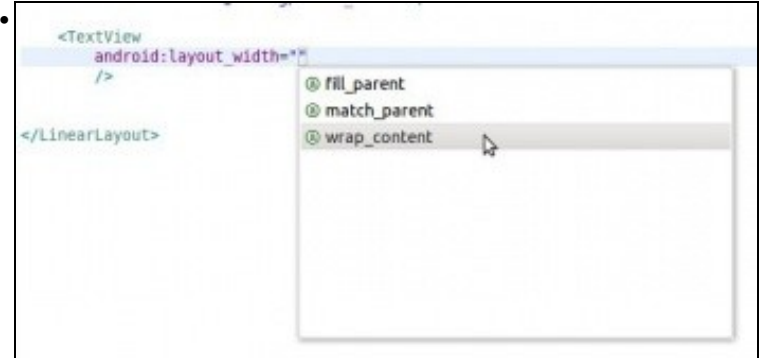

Se dentro das "" hai xa posibles valores predefinidos para ese atributo ímolo saber premendo **CTRL+barra espaciadora**. Neste caso escollemos que o tamaño da etiqueta se adapte ao seu contido (**wrap\_content**, envolver o contido).

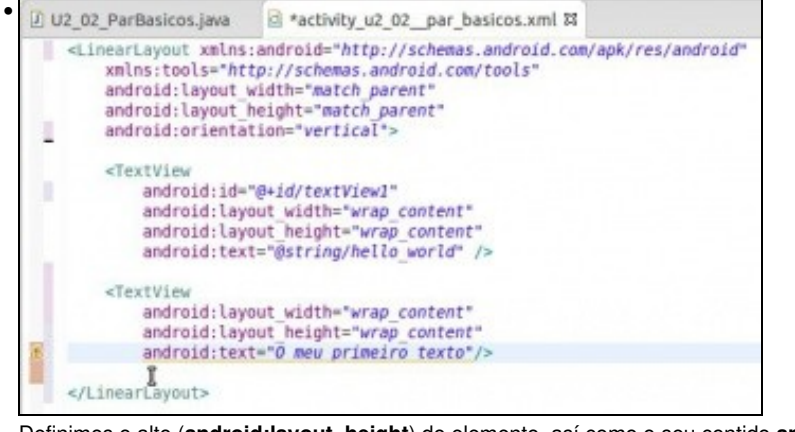

Definimos o alto (**android:layout\_height**) do elemento, así como o seu contido **android:text**.

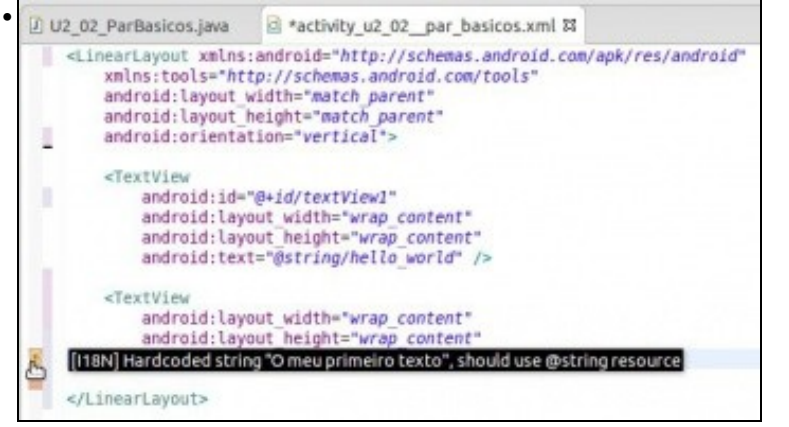

Cando salvemos os cambios, vai aparecer unha advertencia que nos indica que é mellor que o contido de texto estea definido a través dun recurso **@string** e non directamente.

Isto é, o que hai que facer sempre, porque así permite a internacionalización da aplicación e o reuso de recursos, pero en exemplos sucesivos non se vai facer, porque así o contido pode axudarnos a entender que fai o elemento sen ter que ir mirar outro recurso para ver cal é o seu valor.

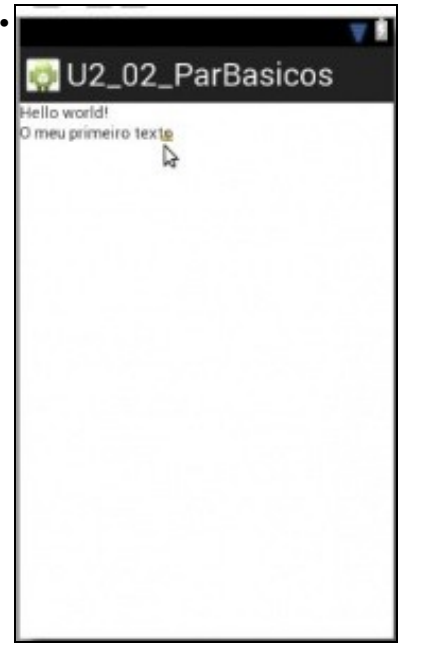

A pantalla gráfica amosa o novo elemento creado dende xml.

android:layout\_height="wrap\_content" android:text="O meu primeiro texto"/>

### • A continuación o código xml asociado ao layout:

```
<LinearLayout xmlns:android="http://schemas.android.com/apk/res/android"
   xmlns:tools="http://schemas.android.com/tools"
   android:layout_width="match_parent"
   android:layout_height="match_parent"
   android:orientation="vertical">
   <TextView
       android:id="@+id/textView1"
       android: layout width="wrap_content"
       android:layout_height="wrap_content"
       android:text="@string/hello_world" />
   <TextView
       android:layout_width="wrap_content"
```
</LinearLayout>

### <span id="page-8-0"></span>**1.4.3 Atributos de estilo, cor, tamaño, ...**

- A continuación vanse amosar outros atributos comúns á maioría dos distintos elementos visuais.
- Deseño pantalla: cor, tamaño e estilo en xml

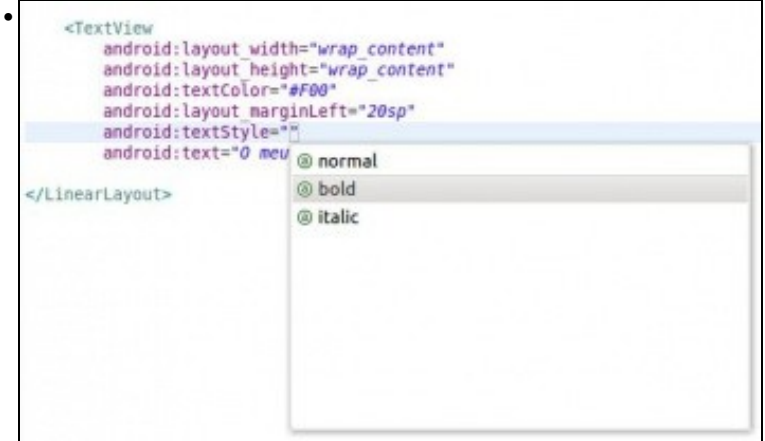

O atributo **textStyle** para negriña, cursiva ou normal.

```
<TextView
    android: layout width="wrap content"
    android: layout height="wrap content"
```
•

android:textColor="#F00" android: layout marginLeft="20sp" android:textStyle="bold" android:textSize="22sp" android: text="0 meu primeiro texto"/>

O atributo **textColor** en formato **RGB** (Ver ao final as referencias). O tamaño (**textSize**) do texto en **sp**. Tamén se deixa unha marxe á esquerda do layout **layout\_marginLeft** de 20 sp, que é o mesmo que 20 dp.

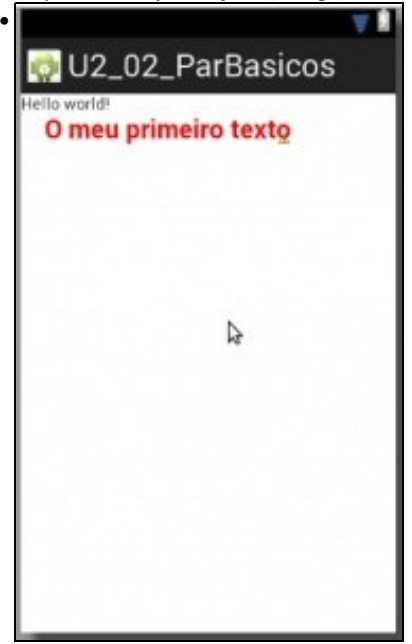

O resultado anterior en modo gráfico.

### • A continuación engadir 2 <TextView>s máis: Os que están marcados.

```
<LinearLayout xmlns:android="http://schemas.android.com/apk/res/android"
   xmlns:tools="http://schemas.android.com/tools"
   android:layout_width="match_parent"
   android:layout_height="match_parent"
   android:orientation="vertical">
   <TextView
       android:id="@+id/textView1"
       android:layout_width="wrap_content"
       android:layout_height="wrap_content"
       android:text="@string/hello_world" />
   <TextView
       android:layout_width="wrap_content"
       android:layout_height="wrap_content"
       android:textColor="#F00"
       android:layout_marginLeft="20sp"
       android:textStyle="bold"
       android:textSize="22sp"
       android:text="O meu primeiro texto"/>
   <TextView
       android:layout_width="wrap_content"
       android:layout_height="wrap_content"
       android:background="#000"
       android:textColor="#FFF"
       android:textStyle="bold|italic"
       android:typeface="serif"
```
android:text="Negriña, cursiva e serif"/>

```
<TextView
   android:layout_width="match_parent"
   android:layout_height="wrap_content"
   android:background="#00F"
   android:textColor="#FFF"
   android:text="Ocupando o ancho do pai"/>
```
</LinearLayout>

• A pantalla amosa eses dous novos elementos. Observar o valor de layout\_width="match\_parent" do último elemento, como fai que a etiqueta ocupe todo o ancho do elemento pai (o LinearLayout).

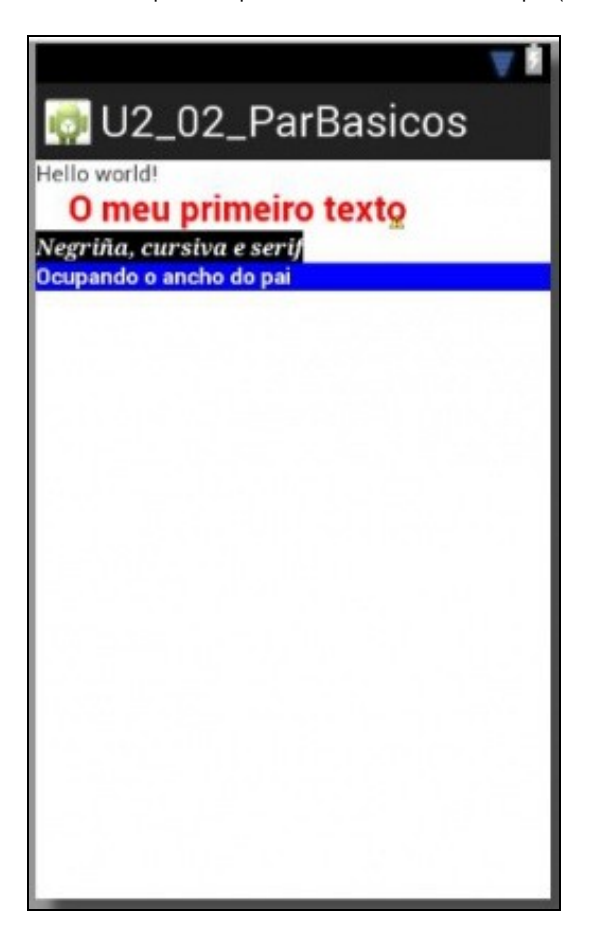

### • O seguinte código engade un último elemento:

<LinearLayout xmlns:android="http://schemas.android.com/apk/res/android" xmlns:tools="http://schemas.android.com/tools" android:layout\_width="match\_parent" android:layout\_height="match\_parent" android:orientation="vertical">

#### <TextView

android:id="@+id/textView1" android:layout\_width="wrap\_content" android:layout\_height="wrap\_content" android:text="@string/hello\_world" />

#### <TextView

android:layout\_width="wrap\_content" android:layout\_height="wrap\_content" android:textColor="#F00" android:layout\_marginLeft="20sp"

```
android:textStyle="bold"
   android:textSize="22sp"
   android:text="O meu primeiro texto"/>
<TextView
   android:layout_width="wrap_content"
   android:layout_height="wrap_content"
   android:background="#000"
   android:textColor="#FFF"
   android:textStyle="bold|italic"
   android:typeface="serif"
   android:text="Negriña, cursiva e serif"/>
<TextView
   android:layout_width="match_parent"
   android:layout_height="wrap_content"
   android:background="#00F"
   android:textColor="#FFF"
   android:textStyle="bold"
   android:text="Ocupando o ancho do pai"/>
<TextView
   android:layout_width="wrap_content"
   android:layout_height="match_parent"
   android:background="#F00"
   android:textColor="#FFF"
   android:textStyle="bold"
   android:text="Ocupando o resto do alto do pai "/>
```
</LinearLayout>

A imaxe amosa o resultado. Neste caso prestar atención ao atributo **android:layout\_height="match\_parent"**. Observar como o último • elemento ocupa o que resta do alto do pai (o LinearLayout)

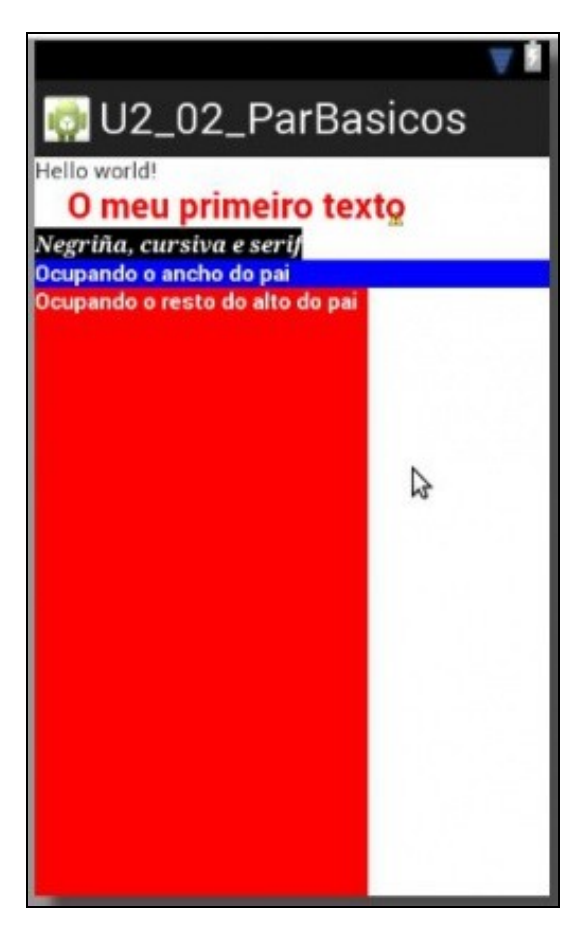

• Finalmente imos introducir 2 atributos relacionados co peso:

- ♦ **android:gravity**, que serve para situar o contido do elemento dentro deste. Por exemplo, centrar o texto dentro dun TextView.
- **android:layout\_gravity**, que serve para situar un elemento dentro dun contedor. Por exemplo, aliñar á dereita dun Layout un ♦ TextView enteiro.

<LinearLayout xmlns:android="http://schemas.android.com/apk/res/android" xmlns:tools="http://schemas.android.com/tools" android:layout\_width="match\_parent" android:layout\_height="match\_parent" android:orientation="vertical">

#### <TextView

android:id="@+id/textView1" android:layout\_width="wrap\_content" android:layout\_height="wrap\_content" android:text="@string/hello\_world" />

#### <TextView

android:layout\_width="wrap\_content" android:layout\_height="wrap\_content" android:textColor="#F00" android:layout\_marginLeft="20sp" android:textStyle="bold" android:textSize="22sp" android:text="O meu primeiro texto"/>

### <TextView

android:layout\_width="wrap\_content" android:layout\_height="wrap\_content" android:background="#000" android:textColor="#FFF" android:textStyle="bold|italic" android:typeface="serif" android:text="Negriña, cursiva e serif"/>

#### <TextView

android:layout\_width="match\_parent" android:layout\_height="wrap\_content" android:gravity="right" android:background="#00F" android:textColor="#FFF" android:textStyle="bold" android:text="Ocupando o ancho do pai"/>

#### <TextView

```
android:layout_width="wrap_content"
android:layout_height="match_parent"
android:layout_gravity="right"
android:background="#F00"
android:textColor="#FFF"
android:textStyle="bold"
android:text="Ocupando o resto do alto do pai "/>
```
#### </LinearLayout>

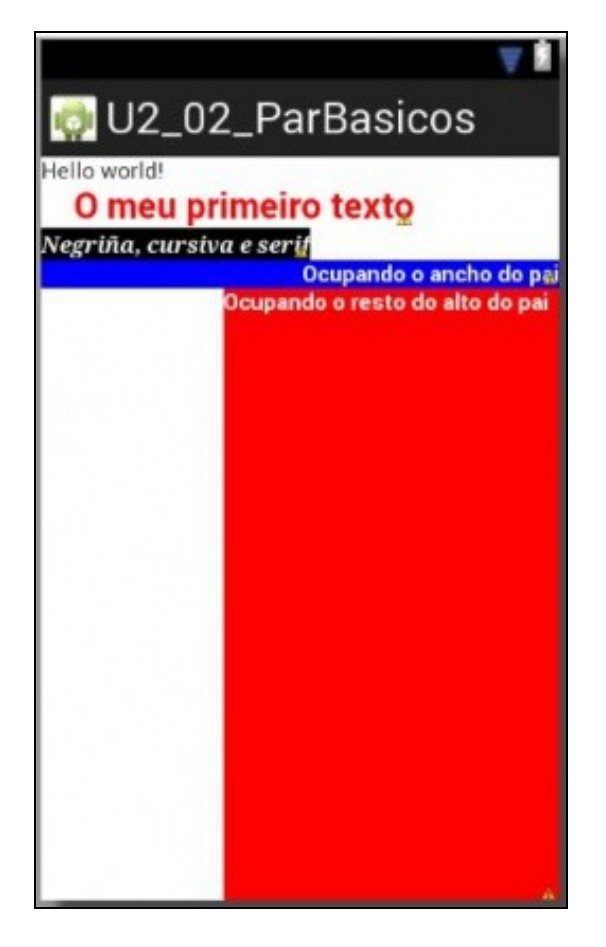

- Observar a diferenza entre as liñas 34 e 43:
	- ♦ Liña 34: O texto sitúase á dereita dentro do TextView, non é o TextView que sofre algún desprazamento.
	- ♦ Liña 43: É o TextView enteiro quen se sitúa á dereita dentro do layout que o contén.

• Referencias:

- ♦ Tipografías:<http://developer.android.com/design/style/typography.html>
- ♦ Cores: <http://developer.android.com/guide/topics/resources/more-resources.html#Color>

-- [Ángel D. Fernández González](https://manuais.iessanclemente.net/index.php/Usuario:Angelfg) e [Carlos Carrión Álvarez](https://manuais.iessanclemente.net/index.php/Usuario:Carrion) -- (2015).